# MX Sheet Version 1

# **MITSUBISHI**

**Operating Manual** 

(Introduction)

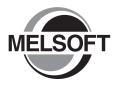

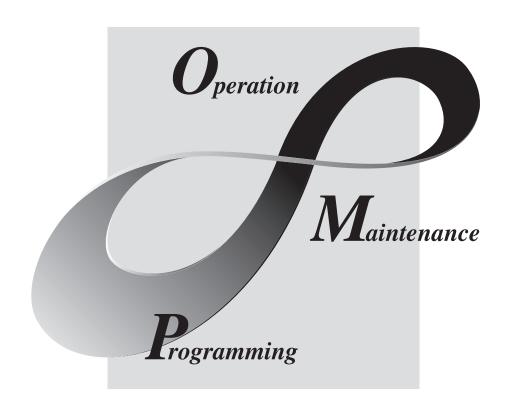

# SAFETY PRECAUTIONS •

(Always read these instructions before using this equipment.)

Before using this product, please read this manual and the relevant manuals introduced in this manual carefully and pay full attention to safety to handle the product correctly.

The instructions given in this manual are concerned with this product. For the safety instructions of the programmable controller system, please read the CPU module user's manual.

In this manual, the safety instructions are ranked as "\_\textit{WARNING"} and "\textit{\textit{CAUTION"}}.

**⚠** WARNING

Indicates that incorrect handling may cause hazardous conditions, resulting in death or severe injury.

Indicates that incorrect handling may cause hazardous conditions, resulting in minor or moderate injury or property damage.

Note that the ACAUTION level may lead to serious consequences according to the circumstances. Always follow the instructions of both levels because they are important to personal safety. Observe the precautions of both levels because they are important for personal and system safety.

Please save this manual in a convenient place so that you can refer to it and always forward it to the end user.

# [Design Instructions]

# **⚠ WARNING**

• Build an interlock circuit outside the PLC system to ensure that the whole system always works safely when changing the data of the running PLC or controlling the PLC status from the personal computer.

In addition, be sure to incorporate the corrective action into the system to deal with the communication error due to the poor cable connection while operating the PLC CPU online from the peripheral device.

# [Operating Precautions]

# **⚠** CAUTION

 Read the manual carefully and confirm the safety before connecting a personal computer with the running CPU module to perform the online operation (especially forced output and operating status change).

Misoperation may cause the machine damage or accidents.

# • CONDITIONS OF USE FOR THE PRODUCT •

- (1) Mitsubishi programmable controller ("the PRODUCT") shall be used in conditions;
  - i) where any problem, fault or failure occurring in the PRODUCT, if any, shall not lead to any major or serious accident; and
  - ii) where the backup and fail-safe function are systematically or automatically provided outside of the PRODUCT for the case of any problem, fault or failure occurring in the PRODUCT.
- (2) The PRODUCT has been designed and manufactured for the purpose of being used in general industries.

MITSUBISHI SHALL HAVE NO RESPONSIBILITY OR LIABILITY (INCLUDING, BUT NOT LIMITED TO ANY AND ALL RESPONSIBILITY OR LIABILITY BASED ON CONTRACT, WARRANTY, TORT, PRODUCT LIABILITY) FOR ANY INJURY OR DEATH TO PERSONS OR LOSS OR DAMAGE TO PROPERTY CAUSED BY the PRODUCT THAT ARE OPERATED OR USED IN APPLICATION NOT INTENDED OR EXCLUDED BY INSTRUCTIONS, PRECAUTIONS, OR WARNING CONTAINED IN MITSUBISHI'S USER, INSTRUCTION AND/OR SAFETY MANUALS, TECHNICAL BULLETINS AND GUIDELINES FOR the PRODUCT.

("Prohibited Application")

Prohibited Applications include, but not limited to, the use of the PRODUCT in;

- Nuclear Power Plants and any other power plants operated by Power companies, and/or any other cases in which the public could be affected if any problem or fault occurs in the PRODUCT.
- Railway companies or Public service purposes, and/or any other cases in which establishment of a special quality assurance system is required by the Purchaser or End User.
- Aircraft or Aerospace, Medical applications, Train equipment, transport equipment such as Elevator and Escalator, Incineration and Fuel devices, Vehicles, Manned transportation, Equipment for Recreation and Amusement, and Safety devices, handling of Nuclear or Hazardous Materials or Chemicals, Mining and Drilling, and/or other applications where there is a significant risk of injury to the public or property.

Notwithstanding the above, restrictions Mitsubishi may in its sole discretion, authorize use of the PRODUCT in one or more of the Prohibited Applications, provided that the usage of the PRODUCT is limited only for the specific applications agreed to by Mitsubishi and provided further that no special quality assurance or fail-safe, redundant or other safety features which exceed the general specifications of the PRODUCTs are required. For details, please contact the Mitsubishi representative in your region.

### **REVISIONS**

\* The manual number is given on the bottom left of the back cover.

| Print Date  | * Manual Number       | Revision                                                                                                  |  |  |  |  |
|-------------|-----------------------|----------------------------------------------------------------------------------------------------|--|--|--|--|
| Aug., 2002  | SH (NA)-080347E-A     | First edition                                                                                             |  |  |  |  |
| Dec., 2003  | SH (NA)-080347E-B     | Addition                                                                                                  |  |  |  |  |
|             |                       | SOFTWARE USER REGISTRATION                                                                                |  |  |  |  |
|             |                       | Correction                                                                                                |  |  |  |  |
|             |                       | Section 3.1.2                                                                                             |  |  |  |  |
| Aug., 2004  | SH (NA)-080347E-C     | Addition                                                                                                  |  |  |  |  |
|             |                       | Section 6.6, Appendix 1.8, Appendix 1.9                                                                   |  |  |  |  |
|             |                       | Correction                                                                                                |  |  |  |  |
|             |                       | Section 1.1, Section 1.2, Chapter 2, Section 3.1.1, Section 3.1.3,                                        |  |  |  |  |
|             |                       | Section 6.1, Section 6.2, Section 6.3, Section 6.4, Section 6.5                                           |  |  |  |  |
| Sep., 2005  | SH (NA)-080347E-D     | Correction                                                                                                |  |  |  |  |
|             |                       | Chapter 2, Section 6.1, Section 6.2, Section 6.3                                                          |  |  |  |  |
| Oct., 2007  | SH (NA)-080347E-E     | Addition                                                                                                  |  |  |  |  |
|             |                       | Generic Terms and Abbreviations, Chapter 2, Section 3.1.1,                                                |  |  |  |  |
|             |                       | Section 3.1.2, Section 3.1.4, Section 3.2                                                                 |  |  |  |  |
| May, 2008   | SH (NA)-080347E-F     | Correction                                                                                                |  |  |  |  |
|             |                       | Generic Terms and Abbreviations, Chapter 2, Section 3.1.1,                                                |  |  |  |  |
| L           | 011 (NA) 0000475 0    | Section 3.1.2, Section 3.2                                                                                |  |  |  |  |
| Jun., 2009  | SH (NA)-080347E-G     | Correction                                                                                                |  |  |  |  |
| D 0000      | 011 (014) 0000 (== 11 | SOFTWARE USER REGISTRATION, Manuals, Section 3.1.2                                                        |  |  |  |  |
| Dec., 2009  | SH (NA)-080347E-H     | Addition                                                                                                  |  |  |  |  |
|             |                       | CONDITIONS OF USE FOR THE PRODUCT                                                                         |  |  |  |  |
|             |                       | Correction                                                                                                |  |  |  |  |
|             |                       | SAFETY PRECAUTIONS                                                                                        |  |  |  |  |
|             |                       | Deletions                                                                                                 |  |  |  |  |
|             |                       | SOFTWARE USER REGISTRATION                                                                                |  |  |  |  |
| May, 2010   | SH (NA)-080347E-I     | Addition                                                                                                  |  |  |  |  |
|             |                       | Generic Terms and Abbreviations, Chapter 2, Section 3.1.1,                                                |  |  |  |  |
| May, 2011   | SH (NA)-080347E-J     | Section 3.1.2, Section 3.2, Section 6.1                                                                   |  |  |  |  |
| IVIAY, ZUII | 317 (INA)-UOU34/E-J   | Addition                                                                                                  |  |  |  |  |
|             |                       | Generic Terms and Abbreviations, Chapter 2, Section 3.1.1,<br>Section 3.1.2, Section 3.1.3, Section 3.1.4 |  |  |  |  |
|             |                       |                                                                                                    |  |  |  |  |

Japanese Manual Version SH-080345-J

This manual confers no industrial property rights or any rights of any other kind, nor does it confer any patent licenses. Mitsubishi Electric Corporation cannot be held responsible for any problems involving industrial property rights which may occur as a result of using the contents noted in this manual.

A-3

### INTRODUCTION

Thank you for choosing the Mitsubishi Integrated FA Software MELSOFT series. Read this manual and make sure you understand the functions and performance of MELSOFT series thoroughly in advance to ensure correct use.

### CONTENTS

| SAFETY PRECAUTIONS                         | A- 1             |
|--------------------------------------------|------------------|
| CONDITIONS OF USE FOR THE PRODUCT          | A- 2             |
| REVISIONS                                  | A- 3             |
| CONTENTS                                   |                  |
| Manuals                                    |                  |
| Generic Terms and Abbreviations            | A- 7             |
| Definitions of Terms                       |                  |
| 1 OVERVIEW                                 | 1- 1 to 1- 2     |
|                                            |                  |
| 1.1 What Is MX Sheet?                      |                  |
| 1.2 Functions Explained in This Manual     | 1- 2             |
| 2 OPERATING ENVIRONMENT                    | 2- 1 to 2- 2     |
|                                            |                  |
| 3 INSTALLATION AND UNINSTALLATION          | 3- 1 to 3-24     |
| 3.1 Installation                           | 2 1              |
| 3.1.1 Installation precautions             |                  |
| 3.1.2 Installation                         |                  |
| 3.1.3 Installation check                   |                  |
| 3.1.4 Manual add-in registration           |                  |
| 3.2 Uninstallation                         |                  |
| 3.2 Offitistaliation                       | 5-21             |
| 4 SYSTEM CONFIGURATION USED IN THIS MANUAL | 4- 1 to 4- 2     |
|                                            |                  |
| 5 MX Sheet OPERATION PROCEDURE             | 5- 1 to 5- 2     |
|                                            |                  |
| 6 OPERATING MX Sheet                       | 6- 1 to 6-29     |
| 6.1 Logging                                | 6 <sub>-</sub> 1 |
| 6.2 Monitor                                |                  |
| 6.3 Data Write                             |                  |
| 6.4 Automatic Save                         |                  |
| 6.5 Automatic Print                        |                  |
| 6.6 Using the Button                       |                  |
| 0.0 Comy the Datton                        | 0-20             |

| APPENDICES   | APP- 1 to APP- 7 |
|--------------|------------------|
| AFF LINDIGLO | 7FF- 1 W 7FF- 1  |

| Appendix 1 Useful Functions of MX Sheet              | APP- | 1 |
|------------------------------------------------------|------|---|
| Appendix 1.1 Alarm summary                           | APP- | 1 |
| Appendix 1.2 Comment display                         | APP- | 2 |
| Appendix 1.3 Device trigger                          | APP- | 2 |
| Appendix 1.4 Handshake                               | APP- | 3 |
| Appendix 1.5 CSV logging                             | APP- | 4 |
| Appendix 1.6 Automatic Communication Startup Setting | APP- | 4 |
| Appendix 1.7 Data conversion function                | APP- | 5 |
| Appendix 1.8 Protect MX Sheet setting                | APP- | 6 |
| Appendix 1.9 Error log setting                       | APP- | 7 |

### Manuals

The following manuals are relevant to this software package. Refer to the table when ordering the manuals.

### Relevant Manuals

| Manual Name                                                                                                    | Manual Number<br>(Model Code) |                        |
|----------------------------------------------------------------------------------------------------|-------------------------------|------------------------|
| MX Sheet Version 1 Operating Manual Explains the operation procedures, setting and operation methods of MX Sheet.       | (Sold separately)             | SH-080348E<br>(13JU35) |
| MX Component Version 3 Operating Manual Explains the setting and operation methods of each utility on MX Component.     | (Sold separately)             | SH-0800271<br>(13JU32) |
| MX Component Version 3 Programming Manual Explains the programming procedures, details and error codes for ACT control. | (Sold separately)             | SH-080272<br>(13JF66)  |

Note: The MX Sheet Version 1 Operating Manual is stored on CD-ROM of the corresponding software package in PDF format.

Any of the manuals is available separately in printed form. Please indicate its manual number (model code) in the above table, when ordering the printed manual.

### **NOTICES**

- We don't guarantee the commercially-available Windows-based software products that have been introduced in this manual.
- We hold the copyrights of this software package.
- No part of this manual may be transcribed or duplicated in any form without prior permission by Mitsubishi Electric Corporation.
- We have attempted to cover all the revisions of software and hardware, but this manual may not contain the latest revisions.
- We assume that one software package will be used on one personal computer.
- We permit the user to use this software package (including this manual) based on the Software License Agreement.
- We are not liable for consequences or influences due to this software package (including this manual).
- The specifications of this software package and the descriptions in this manual may be altered in future without prior notice.

### **Generic Terms and Abbreviations**

Unless otherwise stated, this manual uses the following abbreviations and terms for the explanation of MX Sheet.

| Generic Term/Abbreviation                                                                                                    | Description                                                                                                    |  |  |  |  |
|----------------------------------------------------------------------------------------------------|----------------------------------------------------------------------------------------------------|--|--|--|--|
| MX Sheet                                                                                                    | Generic product name for product types SW1D5C-SHEET-E and SW1D5C-SHEET -EA indicates a volume license product.                                                                                                    |  |  |  |  |
| IBM-PC/AT compatible                                                                                                    | Abbreviation of the IBM PC/AT or its compatible personal computer                                                                                                    |  |  |  |  |
| PC CPU module                                                                                                    | Abbreviation of the MELSEC-Q series corresponding PC CPU module (CONTEC CO., LTD.).                                                                                                    |  |  |  |  |
| Personal computer                                                                                                    | Generic term of PC CPU module and IBM-PC/AT compatible Personal computer.                                                                                                    |  |  |  |  |
| MX Component                                                                                                    | Generic product name for product types SW3D5C-ACT-E and SW3D5C-ACT-EA.  -EA indicates a volume license product.                                                                                                    |  |  |  |  |
| Windows <sup>®</sup> 7                                                                                                    | Microsoft® Windows® 7 Starter Operating System, Microsoft® Windows® 7 Home Premium Operating System, Microsoft® Windows® 7 Professional Operating System, Microsoft® Windows® 7 Ultimate Operating System and Microsoft® Windows® 7 Enterprise Operating System. Note that the 32-bit version is designated as "32-bit Windows® 7", and the 64-bit version is designated as "64-bit Windows® 7". |  |  |  |  |
| Windows Vista®                                                                                                    | Generic term of Microsoft® Windows Vista® Home Basic Operating System, Microsoft® Windows Vista® Home Premium Operating System, Microsoft® Windows Vista® Business Operating System, Microsoft® Windows Vista® Ultimate Operating System and Microsoft® Windows Vista® Enterprise Operating System.                                                                                              |  |  |  |  |
| Windows® XP  Generic term of Microsoft® Windows® XP Professional Operating System and Microsoft® Windows® XP Home Edition Operating System. |                                                                                                    |  |  |  |  |

### **Definitions of Terms**

The terms used in this manual have the following meanings and definitions.

### (1) Logical station number

A number assigned to the group of data that is integrated from the connection target information required for communication within the Communication Setup Utility.

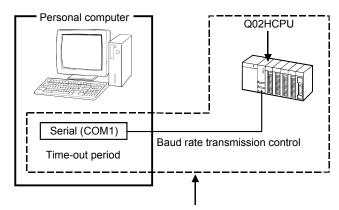

Connection target information on up to CPU to communicate with is combined into one data, to which logical station number is assigned.

### (2) 1 shot communication

This function executes the function set to the selected cell area at any timing.

# **MEMO**

### 1 OVERVIEW

### 1.1 What Is MX Sheet?

MX Sheet is a communication support software package that enables device data collection by simple program-less setting using Excel.

This manual explains the basic using methods of MX Sheet.

For details, refer to the MX Sheet Version 1 Operating Manual.

### Logging function, monitor function Write function Automatic print function Logging Date DO D1 D2 D3 2002/7/31 Wed 17:00:00 2002/7/31 Wed 17:05:00 14 2002/7/31 Wed 17:10:00 2002/7/31 Wed 17:15:00 34 2002/7/31 Wed 17:20:00 2002/7/31 Wed 17:25:00 41 43 44 51 53 54 52 62 2002/7/31 Wed 17:30:00 61 64 2002/7/31 Wed 17:35:00 Monitor D1 D2 D3 D0 Alarm summary function Comment display function Automatic save function Generation | 2002/07/31 Wed 16:57:30 Material storange Minor failure [Temperature] within the normal range [Temperature] over the upper limit Generation 2002/07/31 Wed 16:57:30 Material storange Minor failure Restoration 2002/07/31 Wed 16:59:35 Material storange Minor failure Excel book file HTML file CSV file Protect MX Sheet Error log setting function Create button function setting function Kind D Information Warning Protect MX Sheet setting Enable check setting data Time-out error Though the time-or The corrective acti Review the time-o Set it again on the Review the syster Retry the method. Perform Close on OK Cancel Exit the program : <ErrorCode:18084l 00000002 Communication was MX Sheet Informatior 2004/07/14 Wed 19:45:13

1 - 1

PLC CPU

### 1.2 Functions Explained in This Manual

This manual explains the following MX Sheet functions.

### (1) Logging function (refer to Section 6.1)

This function accumulates the device data collected from the PLC as a history in the cell area selected on an Excel sheet.

| 2002/07/31 Wed 16:32:36 | 2 | 1 | 0 | 0 | 0 |                                        |                             |
|-------------------------|---|---|---|---|---|----------------------------------------|-----------------------------|
|                         |   |   |   |   |   |                                        |                             |
|                         |   |   |   |   |   |                                        | Device data are accumulated |
| 2002/07/31 Wed 16:32:36 | 2 | 1 | 0 | 0 | 0 | \\\\\\\\\\\\\\\\\\\\\\\\\\\\\\\\\\\\\\ | as history.                 |
| 2002/07/31 Wed 16:32:46 |   | 6 | 0 | 0 | 0 |                                        |                             |
|                         |   |   |   |   |   | 7                                      |                             |
|                         |   |   |   |   |   |                                        |                             |

### (2) Monitor function (refer to Section 6.2)

This function displays the device data collected from the PLC in the cell area selected on an Excel sheet.

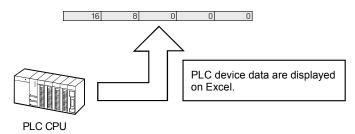

### (3) Write function (refer to Section 6.3)

This function writes the values entered on an Excel sheet to PLC devices.

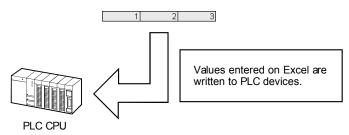

### (4) Automatic save function (refer to Section 6.4)

This function saves the Excel book automatically, when the specified device is triggered at the specified time.

### (5) Automatic print function (refer to Section 6.5)

This function prints the Excel book or specified Excel sheets automatically, when the specified device is triggered at the specified time.

### (6) Create button function (refer to Section 6.6)

This function executes each of the Start Communication, End Communication and 1 Shot Communication functions by merely clicking the corresponding button created from Create Button.

### 2 OPERATING ENVIRONMENT

The following table indicates the operating environment of MX Sheet.

| Item                 |                                        | Description                                                                                                    |  |  |  |  |
|----------------------|----------------------------------------|----------------------------------------------------------------------------------------------------|--|--|--|--|
| Computer             | IBM PC/AT compatible personal computer | Pentium® 200MHz or higher* <sup>1</sup> IBM PC/AT compatible personal computer installed wit applicable OS* <sup>2</sup>                                                                                                    |  |  |  |  |
|                      | PC CPU module                          | MELSEC-Q series compatible PC CPU module (CONTEC CO., LTD.)                                                                                                    |  |  |  |  |
| Required m           | emory                                  | 64MB or more* <sup>4</sup>                                                                                                    |  |  |  |  |
| Hard disk fr         | ee space                               | 100MB or more                                                                                                    |  |  |  |  |
| Disk drive           |                                        | CD-ROM disk drive                                                                                                    |  |  |  |  |
| Display              |                                        | Resolution 1024 × 768 pixels or higher                                                                                                    |  |  |  |  |
|                      |                                        | Microsoft® Windows® 98 Operating System (English version), Microsoft® Windows® Millennium Edition Operating System (English version),                                                                                                    |  |  |  |  |
|                      |                                        | Microsoft® Windows NT® Workstation Operating System Version 4.0 (English version) *3, Microsoft® Windows® 2000 Professional Operating System (English version), Microsoft® Windows® XP Professional Operating System (English version), Microsoft® Windows® XP Home Edition Operating System (English version), |  |  |  |  |
| os                   |                                        | Microsoft® Windows Vista® Home Basic Operating System (English version), Microsoft® Windows Vista® Home Premium Operating System (English version), Microsoft® Windows Vista® Business Operating System (English version),  Microsoft® Windows Vista® Litting to Operating System (English version)             |  |  |  |  |
|                      |                                        | Microsoft® Windows Vista® Ultimate Operating System (English version), Microsoft® Windows Vista® Enterprise Operating System (English version), Microsoft® Windows® 7 Starter Operating System (English version),                                                                                               |  |  |  |  |
|                      |                                        | Microsoft® Windows® 7 Home Premium Operating System (English version), Microsoft® Windows® 7 Professional Operating System (English version), Microsoft® Windows® 7 Ultimate Operating System (English version) or                                                                                              |  |  |  |  |
|                      | 1                                      | Microsoft® Windows® 7 Enterprise Operating System (English version).                                                                                                    |  |  |  |  |
| Required<br>Software | Excel *5                               | Microsoft® Excel 2000 (English version), Microsoft® Excel 2002 (English version), Microsoft® Excel 2003 (English version), Microsoft® Excel 2007 (English version)* <sup>6</sup> , or 32-bit Microsoft® Excel 2010 (English version)* <sup>7</sup>                                                              |  |  |  |  |
|                      | MX Component*8                         | nt*8 MX Component version 3.01B or later                                                                                                    |  |  |  |  |

<sup>\*1:</sup> A Pentium® 300MHz processor or higher is recommended when using Windows® XP and 1GHz processor or higher is recommended when using Windows Vista® or Windows® 7.

<sup>\*2:</sup> This product does not work with a multiprocessor IBM-PC/AT-compatible personal computer, because the driver is not compatible with it.

<sup>\*3:</sup> Service Pack 3 or more is needed when using Windows NT® Workstation 4.0.

<sup>\*4: 128</sup>MB or more is recommended for Windows® XP, 1GB or more is recommended for Windows Vista® and 32-bit Windows® 7, and 2GB or more is recommended for 64-bit Windows® 7.

<sup>\*5:</sup> Excel sheets created in the English environment can be used in the English environment only. They cannot be used in the other environment.

<sup>\*6:</sup> Windows® XP Service Pack 2 or later is required for Microsoft® Excel 2007.

- \*7: For 32-bit Microsoft® Excel 2010, Windows® XP Service Pack 3, Windows Vista® Service Pack 1 or higher, or Windows® 7 or later is required.
  - 64-bit Microsoft® Excel 2010 is not supported.
- \*8: When executing the Communication Setup Utility with administrator authority from Excel, MX Component Version 3.12N or later is required.

### **POINT**

(1) When Windows® XP, Windows Vista® or Windows® 7 is used, the following new functions cannot be used.

If any of the following new functions is used, this product may not operate normally.

Start of application in Windows® compatible mode

Fast user switching

Remote desktop

Big fonts (Details setting of Screen properties)

64-bit Windows® XP and 64-bit Windows Vista® are not supported.

(2) When Windows® 7 is used, the following new functions cannot be used.

Windows XP Mode

Windows Touch

(3) When MX Sheet is tried to be installed on the personal computer where 64-bit Microsoft® Excel 2010 has been installed, the following error message appears.

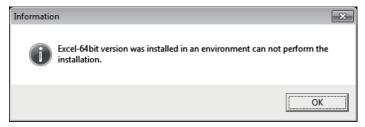

(4) When MX Sheet is installed, 64-bit Microsoft® Excel 2010 is installed and started, then an add-in is installed, the following error message appears.

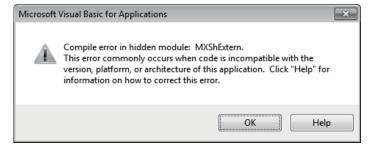

To use MX Sheet, install 32-bit Microsoft® Excel 2010.

### 3 INSTALLATION AND UNINSTALLATION

This chapter explains the installation and uninstallation procedures of MX Sheet.

The screens used in this chapter are those of the Microsoft® Windows® XP Professional Operating System.

Though they differ slightly from those of the other OSes, refer to REMARK and perform operations.

### 3.1 Installation

This section explains MX Sheet installation.

### 3.1.1 Installation precautions

### (1) Precautions on the OS

Log on as the user who has the Administrator attributes, when any of the following OSes is used.

Microsoft® Windows NT® Workstation Operating System Version 4.0

Microsoft® Windows® 2000 Professional Operating System

Microsoft® Windows® XP Professional Operating System

Microsoft® Windows® XP Home Edition Operating System

Microsoft® Windows Vista® Home Basic Operating System

Microsoft® Windows Vista® Home Premium Operating System

Microsoft® Windows Vista® Business Operating System

Microsoft® Windows Vista® Ultimate Operating System

Microsoft® Windows Vista® Enterprise Operating System

Microsoft® Windows® 7 Starter Operating System

Microsoft® Windows® 7 Home Premium Operating System

Microsoft® Windows® 7 Professional Operating System

Microsoft® Windows® 7 Ultimate Operating System

Microsoft® Windows® 7 Enterprise Operating System

# 3

### (2) Software confirmation

Make sure that the following software programs have been installed in the personal computer where MX Sheet will be installed.

MX Component Version 3.01B or later Microsoft® Excel 2000 or later

### (3) Precautions on using Microsoft® Excel 2007 or later

Installing Visual Basic for Applications (hereafter, abbreviated as VBA) is required for Microsoft® Office 2007 or later.

If not installed, the following error message appears when add-in is registered at MX Sheet installation, and MX Sheet cannot be used.

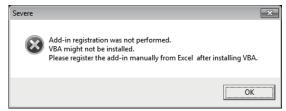

# (4) Security Setting of Microsoft® Excel 2007

The following explains the setting procedure of required Trust Center when using MX Sheet with Microsoft® Excel 2007.

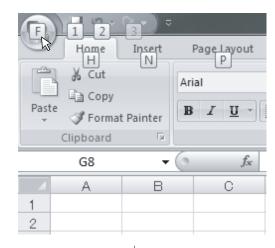

1) Click [Office button].

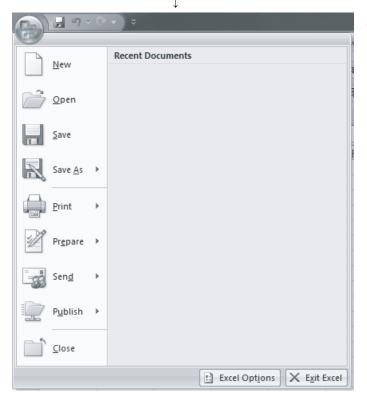

2) Click Excel Options .

(To the next page)

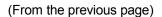

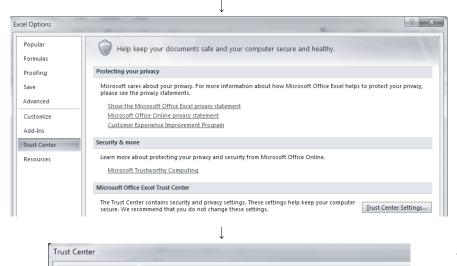

3) Select "Trust Center" from the list shown on the left and click Trust Center Settings...

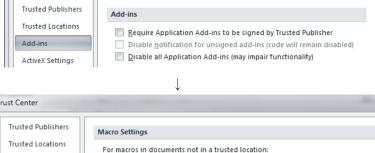

4) Select "Add-ins" from the list shown on the left, and uncheck the items when they have the check marks.

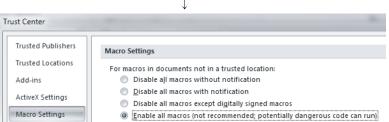

5) Select "Macro Settings" from the list shown on the left, and select "Enable all macros (not recommended; potentially dangerous code can run)".

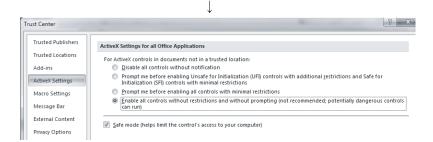

6) Select "Active X Settings" from the list shown on the left, and select "Enables all controls without restrictions and without prompting (not recommended; potentially dangerous controls can run)".

Complete!

7) After completing all settings, close Excel 2007.

3 - 4 3 - 4

# (5) Security Setting of Microsoft® Excel 2010

The following explains the setting procedure of required Trust Center when using MX Sheet with Microsoft® Excel 2010.

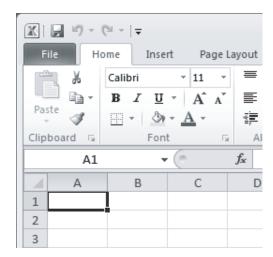

1) Click the <<File>> tab.

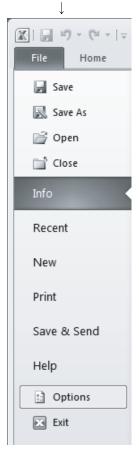

2) Select "Options".

↓
(To the next page)

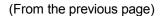

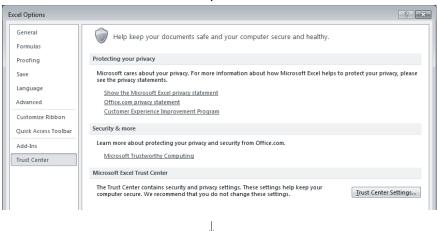

3) Select "Trust Center" from the list shown on the left and click Trust Center Settings....

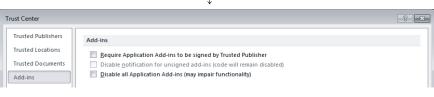

 Select "Add-ins" from the list shown on the left, and uncheck the items when they have the check marks.

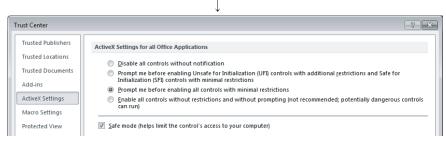

5) Select "ActiveX Settings" from the list shown in the figure to left, and select any item other than "Disable all controls without notification".

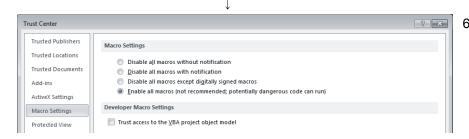

6) Select "Macro Settings" from the list shown on the left, and select "Enable all macros (not recommended; potentially dangerous code can run)".

Complete!

7) After configuring the above settings, click OK, and exit Excel 2010.

### 3.1.2 Installation

(1) Installing the product

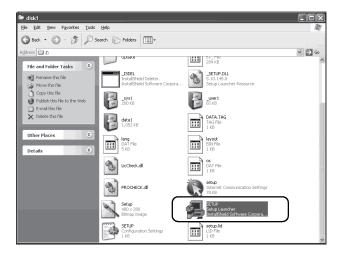

- 1) Start Windows® after powering on the personal computer.
- 2) Start Explorer and click the drive in which the CD-ROM has been inserted. Double-click "SETUP.exe". To display Explorer, right-click [Start] and select [Explorer].
  - \* When user account control is enabled, the following screen appears. Click "Allow" or Yes

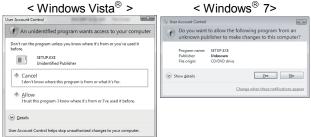

If the left message appears, click OK, install MX Sheet, and then install MX Component.

If the left message appears, click Cancel, uninstall MX Sheet, and then reinstall it.

If the left message appears, operate as instructed in (a) of "(2) When message appears at start of

After the operation is complete, restart installation operation.

installation".

If the left screen appears, operate as instructed in (b) of "(2) When message appears at start of installation".

After the operation is complete, restart installation operation.

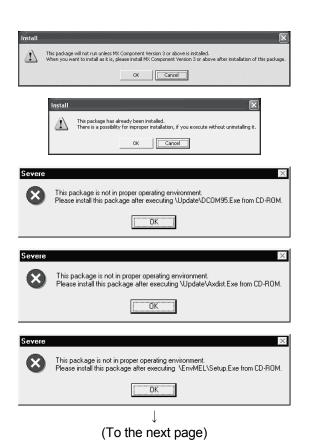

3 - 7 3 - 7

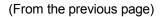

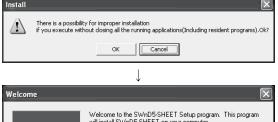

- Welcome

  Welcome to the SWnD5-SHEET Setup program. This program will install SWnD5-SHEET on your computer.

  It is strongly recommended that you exit all Windows programs before running this Setup program.

  Click Cancel to quit Setup and then close any programs you have running. Click Next to continue with the Setup program.

  WARNING: This program is protected by copyright law and international treaties.

  Unauthorized reproduction or distribution of this program, or any portion of it, may result in severe civil and criminal penalties, and will be prosecuted to the maximum extent possible under law.
- 3) As the left screen appears, make sure that all applications have been closed and click OK.
  If the applications are running, close all the running applications.
- Setup starts.
   As the left screen appears, read the information and click Next>.

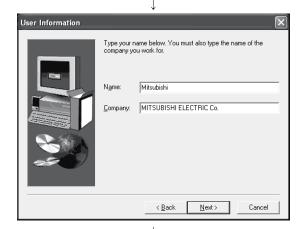

5) Enter the name and company name, and then click Next>.

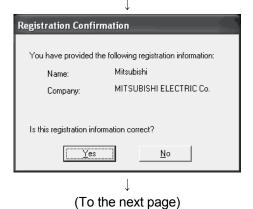

6) Confirm the registered name and company name.
 If they are correct, click Yes.

 To make a change, click No to return to the previous screen.

### (From the previous page)

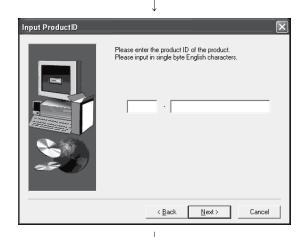

Register the product ID of the product.
 Enter the product ID and click Next>.
 The product ID is described on the "License certificate" included in the product.

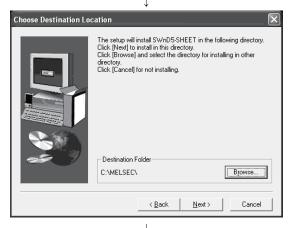

8) Specify the installation destination folder.
 If you do not change the destination folder, click
 Next>.

 If you change the destination folder, click Browse...
 and specify a new drive and folder.

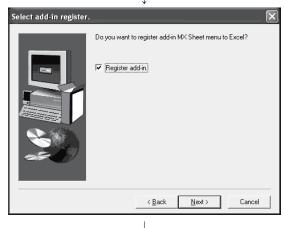

 Register the MX Sheet to Excel as an add-in software. Mark the checkbox, when registering an add-in. (The checkbox is marked by default.) Click Next>.

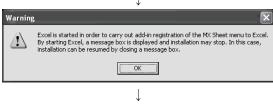

(To the next page)

For confirmation, the left message appears. Click  $\boxed{\text{OK}}$ .

### **POINT**

To make MX Sheet available, register it to Excel as an add-in software.
 Normally, register an add-in software as instructed in step 9).
 If the "Register add-in checkbox" is unmarked in step 9), the following message appears after installation.

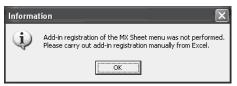

Refer to Section 3.1.4 for the manual MX Sheet add-in registration method.

• When installing an add-in for Microsoft® Excel 2007 or later, the add-in that hides the tabs is automatically installed for the Excel.

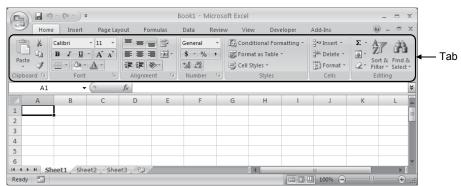

 If VBA has not been installed when an add-in is installed for Microsoft® Excel 2007 or later, the following error message appears, and MX Sheet cannot be used.

Register add-in manually after installing VBA.

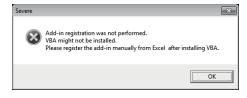

3 - 10 3 - 10

(From the previous page)

When user account control is enabled, the following screen appears.

Click Install .

This screen may appear in several times.

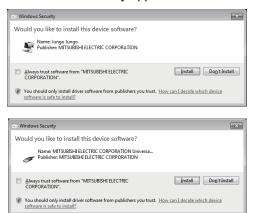

The either of the following screens may appear behind the Windows Security screen. Then, press the Alt + Tab keys to bring it to the front.

Click OK on the following screens.

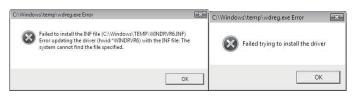

\* For Windows® XP, the following screen may appear at installation.

Click Continue

We checked operations in Windows® XP (Problems never occur after installation.)

The following screen may appear behind another screen. Then, press the Alt + Tab keys to bring it to the front.

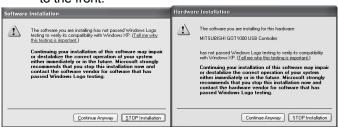

10) The left screen appears, when installation is complete. Click OK.

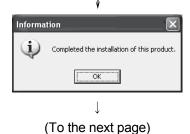

3 - 11 3 - 11

(From the previous page)

\* When the left screen appears on Windows Vista®, regardless of the installation result, choose "This program installed correctly".

Do not choose "Reinstall using recommended settings", because the installer installs an incorrect module

If choose, reinstall MX Sheet with following POINT on the next page.

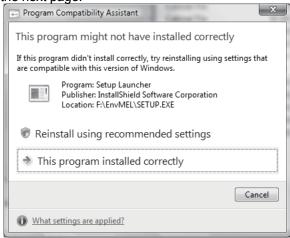

11) When making a restart, make sure that the "Yes, I want to restart my computer now." checkbox is marked, and then click OK.
When not making a restart, mark the "No, I will restart my computer later." checkbox, and click OK.

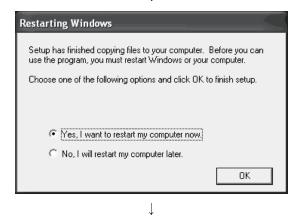

Complete!

3 - 12 3 - 12

### **POINT**

Note the following instructions when the installer is started from the hard disk drive of the personal computer for which Windows Vista® has been installed.

If the "Program Compatibility Assistant" screen appears after the installation, select "This program installed correctly".

If "Reinstall using recommended settings" is selected by mistake, 'Windows XP SP2 compatibility mode' is set automatically.

Disable the 'Windows XP SP2 compatibility mode' by following the procedure described below, and perform the reinstallation.

- 1. Right-click on the setup.exe icon of the installation target in the Windows explorer, and open the "setup Properties" screen.
- 2. Select the <<Compatibility>> tab and click Show settings for all users.
- 3. Uncheck the "Run this program in compatibility mode for:" check box of compatibility mode in the <<Compatibility for all users>> tab and click OK.
- 4. Click OK on the "setup Properties" screen.

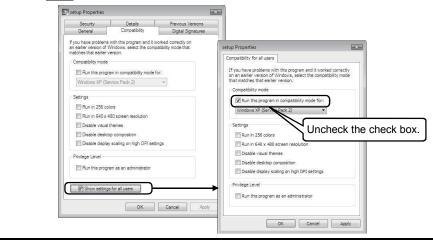

### (2) When message appears at start of installation

When starting the installation of this product, the "This package is not in proper operating environment" message appears, disabling normal completion of installation.

In such a case, close all applications and perform the (a) or (b) operation.

### (a) Installing dcom95.exe or Axdist.exe

Execute dcom95.exe or Axdist.exe provided for MX Sheet. Install MX Sheet after executing the exe file and restarting the personal computer.

Execute the exe file on the corresponding operating system as follows.

| os                                                              | File name                |
|-----------------------------------------------------------------|--------------------------|
| Microsoft® Windows® 98 Operating System                         | dcom95.exe<br>Axdist.exe |
| Microsoft® Windows NT® Workstation Operating System Version 4.0 | Axdist.exe               |

(Dcom95.exe and Axdist.exe are in the [Update] folder on CD-ROM.)

3 - 14 3 - 14

### (b) Installing EnvMEL

Execute Setup.exe in the [EnvMEL] folder on this product CD-ROM. Install this product after executing the [Setup.exe].

\*: When user account control is enabled, the following screen appears. Click "Allow" or Yes.

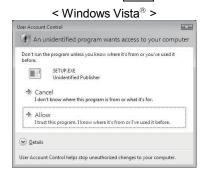

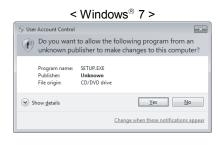

After executing the above exe file, install the product again. If this product is not installed properly at this time, reboot the personal computer.

\* When the following screen appears, regardless of the installation result, select "This program installed correctly".

Do not select "Reinstall using recommended settings", because the installer installs an incorrect module.

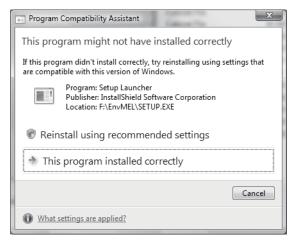

### 3.1.3 Installation check

Check whether MX Sheet has been installed normally or not as follows.

- (1) Start Excel.
- (2) If the [MX Sheet] item has been added to the menu bar, MX Sheet has been installed normally.

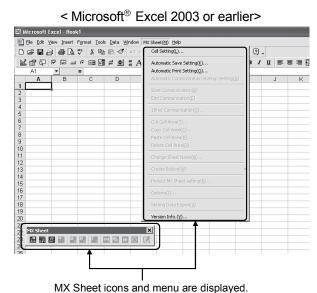

< Microsoft® Excel 2007 or later >

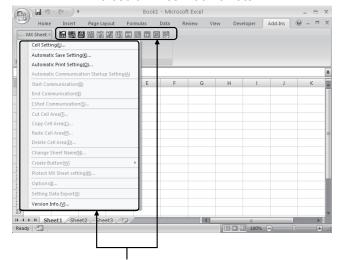

MX Sheet icons and menu are displayed.

### **POINT**

(1) If the following screen appears during installation, [MX Sheet] is not registered to the menu bar.

Register MX Sheet as an add-in software manually.

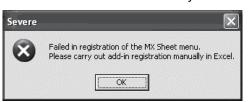

(2) If the "Register add-in" is not marked in the "Select add-in" dialog box in step 9) of Section 3.1.2, the [MX Sheet] menu will not be registered to the menu bar. Register MX Sheet as an add-in software manually after installation.

Refer to Section 3.1.4 for the manual add-in registration method.

3 - 16 3 - 16

### 3.1.4 Manual add-in registration

[MX Sheet] menu will not be registered to Excel if "Register add-in" is not marked in "Select add-in" dialog in step 9) of Section 3.1.2. during installation.

Add-in registration is required to use MX Sheet.

Register MX Sheet as an add-in software in the following procedure.

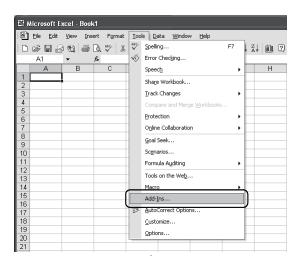

- 1) Start Excel.
- Choose [Tools] → [Add-Ins] from the menu bar to display the "Add-Ins" dialog box. \*<sup>1</sup>
  - \*1: For Microsoft® Excel 2007 or later, follow 2) –1 and 2) –2.
  - 2) –1 Select [Office button] → [Excel Options].

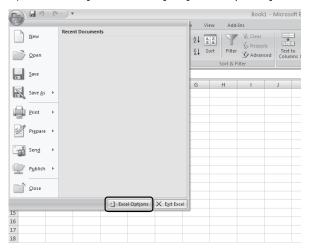

2)- 2 The "Excel Options" screen appears. Select [Add-Ins], change the item in "Manage" to [Excel Add-ins], and click Go...].

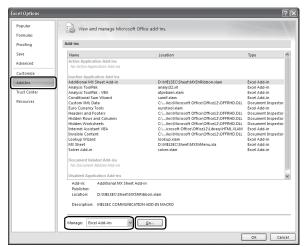

(To the next page)

3 - 17 3 - 17

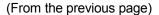

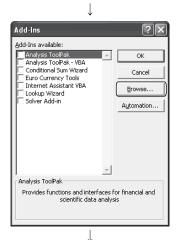

3) As the left screen appears, click Browse....

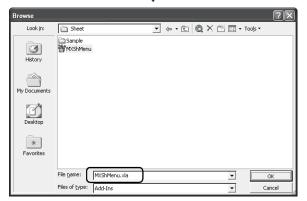

- 4) As the left screen appears, enter "MXShMenu.xla" in "File name" and click OK.
   "MXShMenu.xla" has been stored into [Userspecified folder\*¹] → [Sheet] at installation.
  - \*1: The installation destination folder will be "C:\Melsec\Sheet" if it has not been changed at installation.
    - \* The following screen appears in Microsoft® Excel 2007 or later.

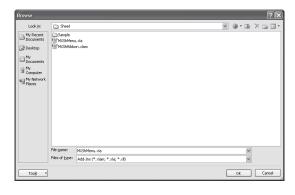

- 5) As the left screen appears, make sure that the "MX Sheet" checkbox is marked, and click OK. \*2
  - \*2: For Microsoft® Excel 2007 or later, click

    Browse... again, and install the add-in that hides the tabs for Excel by operations 6) and 7).

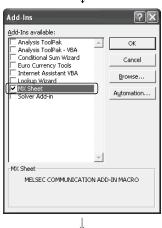

(To the next page)

3 - 18 3 - 18

### (From the previous page)

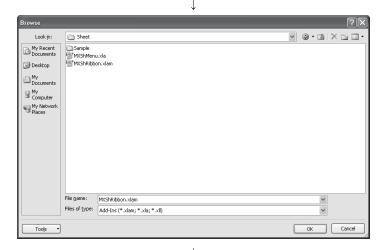

6) For Microsoft® Excel 2007 or later, enter "MXShRibbon.xlam" in "File name" on the displayed "Browse" screen, and click OK.

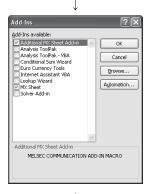

7) For Microsoft® Excel 2007 or later, check that "Additional MX Sheet Add-in" is selected on the displayed "Add-Ins" dialog box, and click OK.

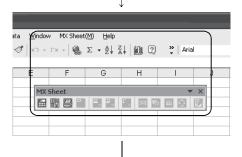

- 8) Make sure that [MX Sheet] has been added to the menu bar. \*1 The icon buttons are also displayed. This means manual add-in registration is complete.
  - \*1: For Microsoft® Excel 2007 or later, the << Add-Ins >> tab is added on the ribbon, and [MX Sheet] group and icons are added to it.

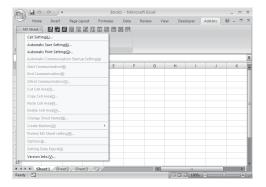

Registration complete!

### **POINT**

(1) To manually install the add-in "MXShMenu.xla" for Microsoft<sup>®</sup> Excel 2007 or later, install VBA.

If not installed, the following error message appears and MX Sheet cannot be used.

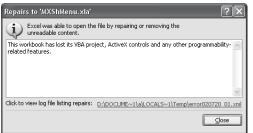

(2) To manually install the add-in "MXShRibbon.xlam" for Microsoft® Excel 2007 or later, install VBA.

If not installed, the following error message appears and MX Sheet cannot be used.

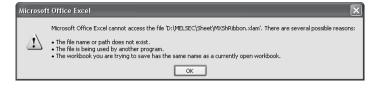

### 3.2 Uninstallation

Currently installed programs

This section explains MX Sheet unistallation.

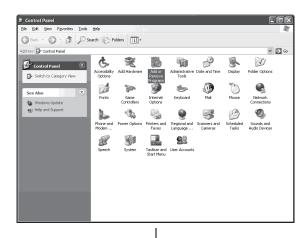

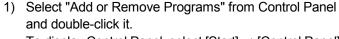

To display Control Panel, select [Start] → [Control Panel].

## REMARK

When any of Windows® 98, Windows NT® Workstation 4.0 and Windows® 2000 Professional is used, select "Add or Remove Programs" from Control Panel and double-click it.

To display Control Panel, select [Start]  $\rightarrow$  [Control Panel].

Select "Uninstall a program" on the Control Panel in Windows Vista® or Windows® 7.

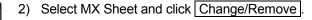

# REMARK

The left screen is that of Windows® XP Professional. The displayed screen varies with the OS. Depending on the used OS, perform the following operation.

- < Windows® 98 or Windows NT® Workstation 4.0 >
  - (a) Click the <<Install and Remove>> tab.
  - (b) Select MX Sheet.
  - (c) Click Add/Remove
- < Windows® 2000 Professional >
  - (a) Click "Add or Remove Programs".
  - (b) Select MX Sheet.
  - (c) Click Change/Remove
- < Windows Vista® or Window® 7> Select "MX Component" on the "Uninstall or change a program" screen, and click "Uninstall/Change".
  - \* When user account control is enabled, the following screen appears.

    Click Continue or Yes.

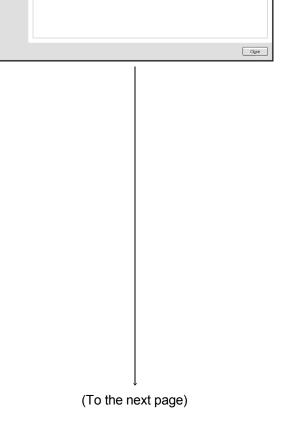

User Account Control

Windows needs your permission to continue

If you started this action, continue.

Uninstall or change an application
Microsoft Windows

Details

Continue

Cancel

User Account Control helps stop unauthorized changes to your computer.

3 - 21 3 - 21

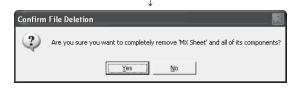

- The dialog asks if you really want to uninstall MX Sheet for confirmation.
   To uninstall it, click Yes.
   When not uninstalling it, click No.
   Clicking No returns to the previous screen.
  - \* Components indicate the installed icons and files.
  - \* When the following screen appears, clicking No to All deletes MX Sheet software package only. Clicking Yes, Yes To All deletes the common files of Windows-based MELSOFT software and may not start normally.

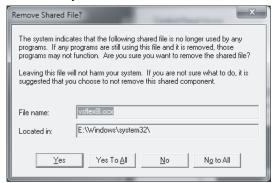

When a message appears and shows that the files have been deleted, click OK.
 Be sure to restart the personal computer, if some files remain undeleted.

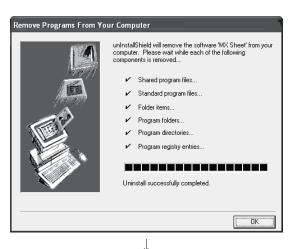

Complete!

## REMARK

When uninstallation is executed using any of the following OSes, MX Sheet remains displayed in the application list of "Add or Remove Programs" if uninstallation is completed normally.

After uninstallation is completed, restart "Add or Remove Programs" and check whether MX Sheet has been removed from the application list.

- Windows® 98
- Windows® Me
- Windows NT® Workstation 4.0

# 4 SYSTEM CONFIGURATION USED IN THIS MANUAL

This manual explains system configuration as follows:

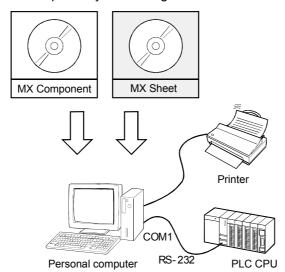

| Personal computer |              | Description                                                                                              |  |  |  |
|-------------------|--------------|----------------------------------------------------------------------------------------------------|--|--|--|
|                   |              | Personal computer that satisfies the operating environment of MX Sheet.  Refer to Chapter 2 for details. |  |  |  |
|                   | os           | Microsoft® Windows® XP Professional Operating System (English version)                                   |  |  |  |
| Software          | MX Sheet     | MX Sheet Version 1                                                                                       |  |  |  |
| Software          | MX Component | MX Component Version 3.01B                                                                               |  |  |  |
|                   | Excel        | Microsoft® Excel 2002 (English version)                                                                  |  |  |  |
| PLC CPU           |              | Q02HCPU                                                                                                  |  |  |  |
| RS-232 cable      |              | QC30R2 (Connect to COM1 on personal computer side.)                                                      |  |  |  |
| Printer           |              | Printer compliant with the personal computer specifications.                                             |  |  |  |

| 4 SYSTEM CONFIGURATION USED IN THIS MANUAL | MELSOFT |
|--------------------------------------------|---------|
| MEMO                                       |         |
|                                            |         |
|                                            |         |
|                                            |         |
|                                            |         |
|                                            |         |
|                                            |         |
|                                            |         |
|                                            |         |
|                                            |         |
|                                            |         |
|                                            |         |

4 - 2

4

## 5 MX Sheet OPERATION PROCEDURE

This chapter explains the MX Sheet operation procedure.

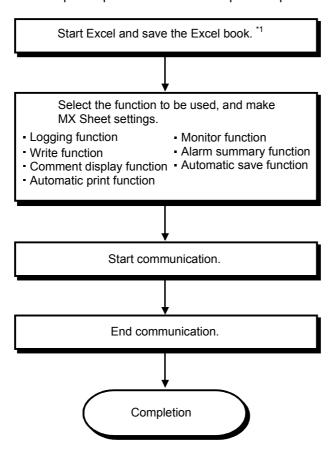

\*1: Be sure to save the Excel book before making the MX Sheet settings. MX Sheet cannot be set unless the Excel book is saved.

# REMARK

Refer to the Excel manual for Excel operation.

| MEMO |  |  |
|------|--|--|
|      |  |  |
|      |  |  |
|      |  |  |
|      |  |  |
|      |  |  |
|      |  |  |
|      |  |  |
|      |  |  |
|      |  |  |
|      |  |  |
|      |  |  |
|      |  |  |
|      |  |  |
|      |  |  |
|      |  |  |
|      |  |  |
|      |  |  |
|      |  |  |
|      |  |  |
|      |  |  |
|      |  |  |
|      |  |  |

# 6 OPERATING MX Sheet

This chapter explains the following functions with examples.

| Function                 | Reference Section |
|--------------------------|-------------------|
| Logging function         | Section 6.1       |
| Monitor function         | Section 6.2       |
| Write function           | Section 6.3       |
| Automatic save function  | Section 6.4       |
| Automatic print function | Section 6.5       |
| Create button function   | Section 6.6       |

# 6.1 Logging

This section provides an example of creating an Excel sheet using the logging function.

# (1) Creation example Set the following Excel sheet as instructed in (2).

|    |                                                                                                    | xcel - MX Sheet.xls iew Insert Format Tools Dat | a Window <b>I</b> | MX Sheet(M) | Help |   |   |   |
|----|----------------------------------------------------------------------------------------------------|-------------------------------------------------|-------------------|-------------|------|---|---|---|
| _  | 41                                                                                                    | ▼ =                                             |                   |             |      |   |   |   |
|    | Α                                                                                                    | В                                               | С                 | D           | Е    | F | G | Н |
| 1  |                                                                                                    |                                                 |                   |             | -    |   | _ |   |
| 2  |                                                                                                    | 2004/07/14 Wed 20:41:07                         | 42                | 50          | 0    | 0 | 0 |   |
| 3  |                                                                                                    | 2004/07/14 Wed 20:41:12                         | 47                | 55          | 0    | 0 | 0 |   |
| 4  |                                                                                                    | 2004/07/14 Wed 20:41:17                         | 52                | 60          | 0    | 0 | 0 |   |
| 5  |                                                                                                    | 2004/07/14 Wed 20:41:22                         | 57                | 65          | 0    | 0 | 0 |   |
| 6  | <b>→</b>                                                                                                    | 2004/07/14 Wed 20:41:27                         | 62                | 70          | 0    | 0 | 0 |   |
| 7  |                                                                                                    | 2004/07/14 Wed 20:41:32                         | 67                | 75          | 0    | 0 | 0 |   |
| 8  |                                                                                                    | 2004/07/14 Wed 20:41:37                         | 72                | 80          | 0    | 0 | 0 |   |
| 9  |                                                                                                    | 2004/07/14 Wed 20:41:42                         | 77                | 85          | 0    | 0 | 0 |   |
| 10 |                                                                                                    | 2004/07/14 Wed 20:41:47                         | 83                | 91          | 0    | 0 | 0 |   |
| 11 |                                                                                                    | 2004/07/14 Wed 20:41:52                         | 88                | 96          | 0    | 0 | 0 |   |
| 12 |                                                                                                    |                                                 |                   |             |      |   |   |   |
|    | Logging times are displayed.  - 10 logging data are displayed.  - The latest logging data is displayed on the last line.  - Scrolled up in order. |                                                 |                   |             |      |   |   |   |

ט

#### (2) Setting MX Sheet

This section explains the procedure of creating an Excel sheet for logging function.

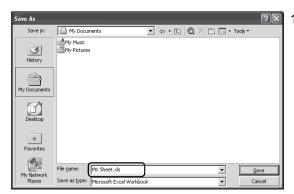

Saving the Excel book
 Start Excel and save the Excel book.

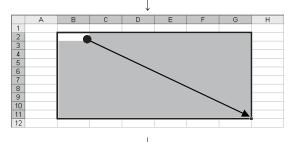

 Specifying the cell area
 Drag the cell (B2 to G11 in this example) on the left screen to specify the cell area in which logging data will be displayed.

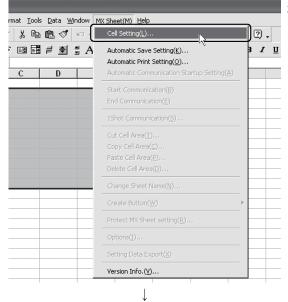

3) Displaying the "Cell Setting" dialog box Choose [MX Sheet] → [Cell Setting] from the menu bar to display the "Cell Setting" dialog box.

(To the next page)

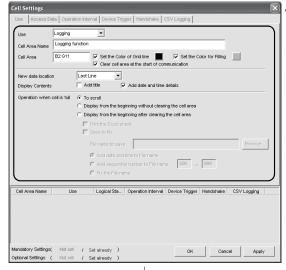

4) Setting the <<Use>> tab
Set the setting items of the <<Use>> tab as follows:
After setting, click the <<Access Data>> tab.

Use : Logging

Cell Area Name : Logging function

Cell Area : B2:G11
New data location : Last Line

Display Contents : Add date and time details

Operation when cell is full : To scroll

Cell Settings - Logging function

Use | Access Ostal| Operation Interval | Device Trigger | Handshake | CSV Logging |

Logical Station Number | Value | No. of | Communication Settings...

| Device | Data Type | Value | No. of | Communication Settings...

| Device | Data Type | Value | No. of | Communication Settings...
| Device | Data Type | Value | No. of | Communication Settings...
| Device | Data Type | Value | No. of eath | Dev points In unit | Advances | No. of eath | Dev points In unit | Advances | No. of eath | Dev points In unit | Advances | No. of eath | No. of eath | Dev points In unit | Advances | No. of eath | No. of eath | No. of eath | No. of eath | No. of eath | No. of eath | No. of eath | No. of eath | No. of eath | No. of eath | No. of eath | No. of eath | No. of eath | No. of eath | No. of eath | No. of eath | No. of eath | No. of eath | No. of eath | No. of eath | No. of eath | No. of eath | No. of eath | No. of eath | No. of eath | No. of eath | No. of eath | No. of eath | No. of eath | No. of eath | No. of eath | No. of eath | No. of eath | No. of eath | No. of eath | No. of eath | No. of eath | No. of eath | No. of eath | No. of eath | No. of eath | No. of eath | No. of eath | No. of eath | No. of eath | No. of eath | No. of eath | No. of eath | No. of eath | No. of eath | No. of eath | No. of eath | No. of eath | No. of eath | No. of eath | No. of eath | No. of eath | No. of eath | No. of eath | No. of eath | No. of eath | No. of eath | No. of eath | No. of eath | No. of eath | No. of eath | No. of eath | No. of eath | No. of eath | No. of eath | No. of eath | No. of eath | No. of eath | No. of eath | No. of eath | No. of eath | No. of eath | No. of eath | No. of eath | No. of eath | No. of eath | No. of eath | No. of eath | No. of eath | No. of eath | No. of eath | No. of eath | No. of eath | No. of eath | No. of eath | No. of eath | No. of eath | No. of eath | No. of eath | No. of eath | No. of eath | No. of eath | No. of eath | No. of eath | No. of eath | No. of eath | No. of eath | No

5) Setting the logical station number of the <<Access Data>> tab Click Communication Settings to start the Communication Setup Utility for setting the logical station number.

When the following screen appears, click Yes.

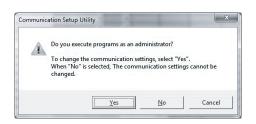

When logging on without administrator authority, the password input screen appears as follows

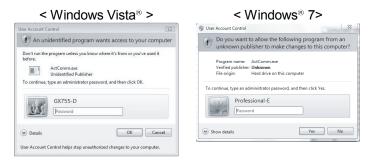

(To the next page)

After inputting the password, click Yes or OK.

The privilege escalation allowance screen on User Account Control appears as follows.

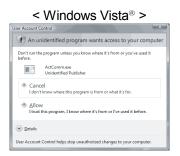

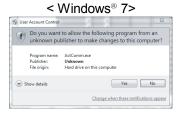

Clicking "Allow" or Yes executes the Communication Setup Utility with administrator authority.

When executing without administrator authority, the Communication Setup data can be checked, however, when clicking finish button on the Communication Setting Wizard, the error occurs as follows.

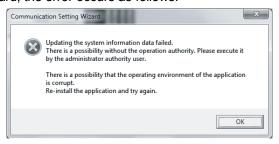

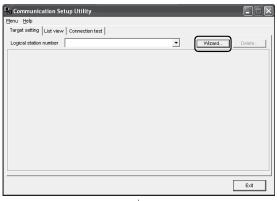

6) Starting the Communication Setting Wizard After starting the Communication Setup Utility, click the <<Target Setting>> tab and click Wizard.

(To the next page)

#### **TERM**

What is logical station?

A number assigned to the group of data that is integrated from the connection target information required for communication within the Communication Setup Utility.

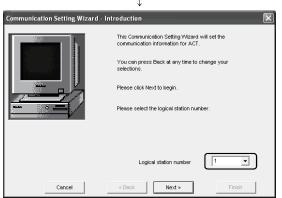

7) Setting the logical station number

Enter "1" in "Logical station number" and click Next>.

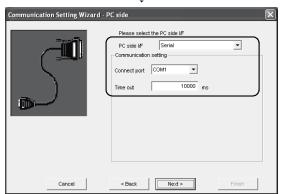

8) Setting the personal computer side interface Make the following settings and click Next>.

PC side I/F : Serial Connect port : COM1 Time out : 10000

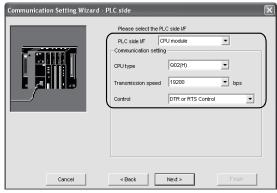

Setting the PLC side interface
 Make the following settings and click Next>.

PLC side I/F : CPU module CPU type : Q02(H) Transmission speed : 19200

Control : DTR or RTS Control

(To the next page)

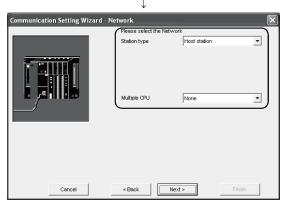

Selecting the communication path
 Make the following settings and click Next>.

Station type : Host station Multiple CPU : None

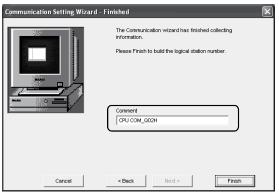

11) Enter any word (CPU COM\_Q02H in this example) and click Finish.

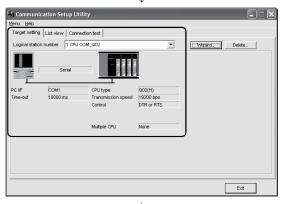

12) Check whether the logical station number settings displayed on the <<Target setting>> tab of the Communication Setup Utility are correct or not. After checking, click the <<Connection test>> tab.

(To the next page)

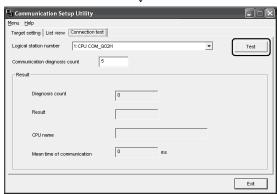

13) Connection test

Click Test to make sure that the PLC and personal computer are normally communicating.

After confirmation, click Exit to close the Communication Setup Utility.

An error message appears if they are not communicating normally.

Check the error definition and remove the error.

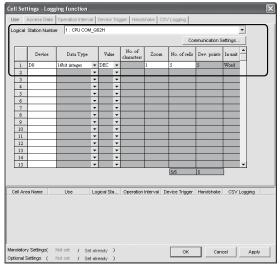

 $\downarrow$ 

14) Setting the <<Access Data>> tabSet the device of which data to be logged.Make the following settings.After setting, click the <<Operation time>> tab.

Logical Station Number : 1
Device : D0

Data type : 16bit integer

Value : DEC Zoom : 1 No. of cells : 5

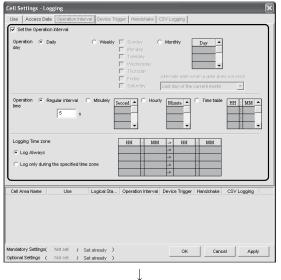

(To the next page)

15) Setting the <<Operation Interval>> tab Set the logging operation interval. Make the following settings.

Set the Operation Interval : Check Operation day : Daily

Operation time : Regular interval (5 seconds)

Logging Time Zone : Log Always

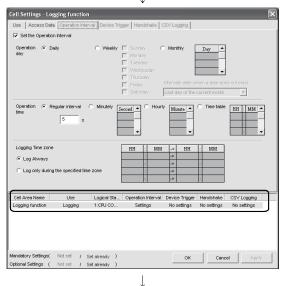

16) Applying the settings

Click Apply to enable the settings of the "Cell Setting" dialog box.

After clicking Apply, check that the cell area has been registered as shown on the left screen, and click OK.

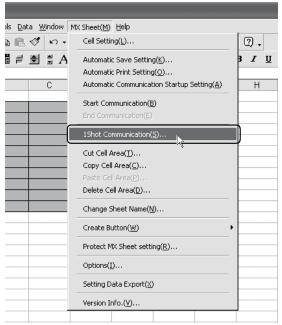

#### 17) Checking the settings

Check whether the settings in steps 1) to 16) are correct or not by using the 1 shot communication function of MX Sheet.

Make 1 shot communication in the following procedure.

- 1. Choose [MX Sheet]  $\rightarrow$  [1 Shot Communication] from the menu bar.
- 2. As the "1 Shot Communication" dialog box appears, select the cell area name set in step 4) (logging function in this example) as the "Cell Area Name".
- 3. Click OK to start 1 shot communication.

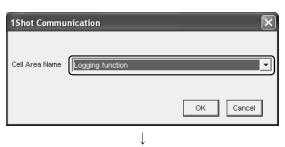

(To the next page)

#### **TERM**

What is 1 shot communication?

This function executes the function set to the selected cell area at any timing.

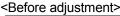

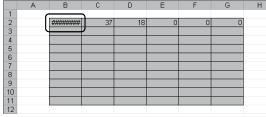

#### 18) Adjusting the display

After 1 shot communication, "#######" is displayed in the date/time cell as shown on the left screen.

Adjust the cell width of Column B so that the date and time can be displayed.

#### <After adjustment>

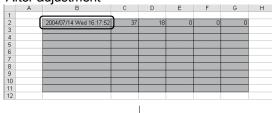

#### 19) Starting communication

Choose [MX Sheet]  $\rightarrow$  [Start Communication] from the menu bar to start logging.

As the confirmation dialog box appears, click Yes

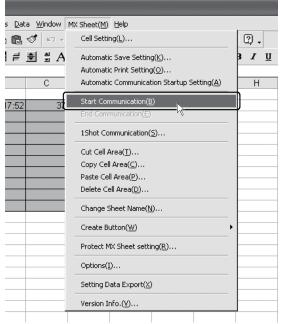

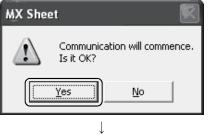

(To the next page)

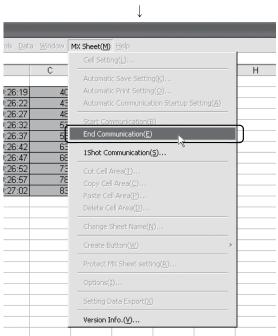

Complete!

(From the previous page)

20) Ending communication Choose [MX Sheet] → [End Communication] from the menu bar to end logging.

The Excel sheet for logging function is now completed.

#### 6.2 Monitor

This section provides an example of creating an Excel sheet using the monitor function.

(1) Creation example

Set the following Excel sheet as instructed in (2).

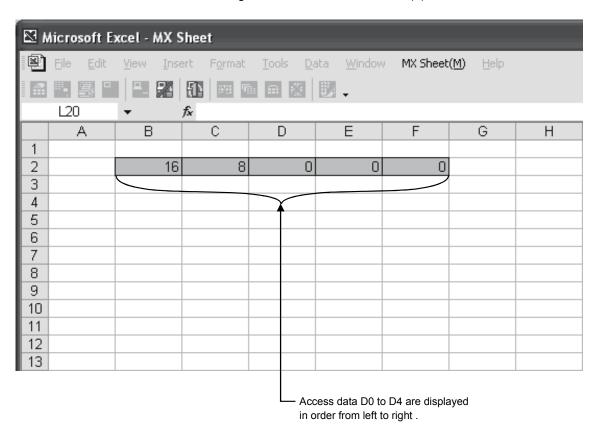

#### (2) Setting MX Sheet

This section explains the procedure of creating an Excel sheet for monitor function.

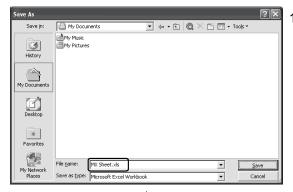

Saving the Excel book
 Start Excel and save the Excel book.

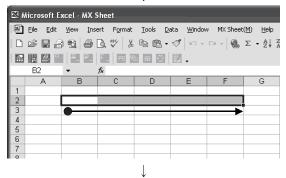

2) Specifying the cell area

Drag the cell (B2 to F2 in this example) on the left screen to specify the cell area in which monitor data will be displayed.

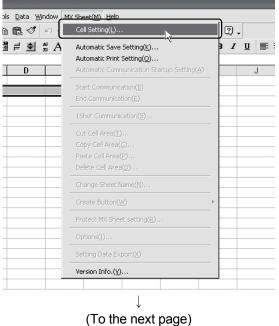

3) Displaying the "Cell Setting" dialog box Choose [MX Sheet] → [Cell Setting] from the menu bar to display the "Cell Setting" dialog box.

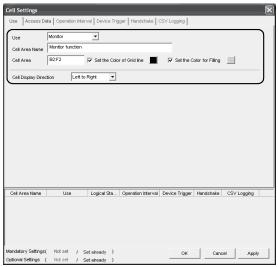

4) Setting the <<Use>> tab
Set the setting items of the <<Use>> tab as follows:
After setting, click the <<Access Data>> tab.

Use : Monitor

Cell Area Name : Monitor function

Cell Area : B2:F2
Cell Display Direction : Left to Right

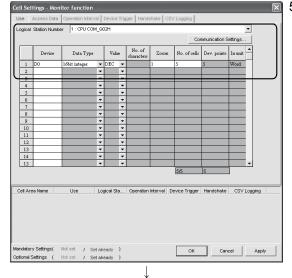

Setting the <<Access Data>> tab
 Set the device of which data to be monitored.
 Make the following settings.
 After setting, click the <<Operation Interval>> tab.

Logical Station Number : 1
Device : D0

Data type : 16bit integer

Value : DEC Zoom : 1 No. of cells : 5

\*1: Refer to Section 6.1 for the logical station number setting method.

 Setting the <<Operation Interval>> tab Set the monitor operation interval. Make the following settings.

Set the Operation Interval : Check Operation day : Daily

Operation time : Regular interval (5 seconds)

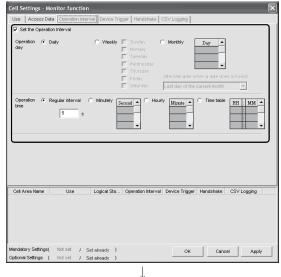

(To the next page)

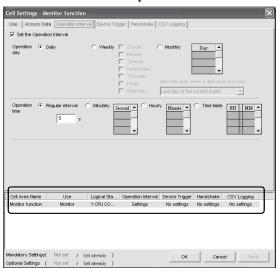

1

#### 7) Applying the settings

Click Apply to enable the settings of the "Cell Setting" dialog box.

After clicking Apply, check that the cell area has been registered as shown on the left screen, and click OK.

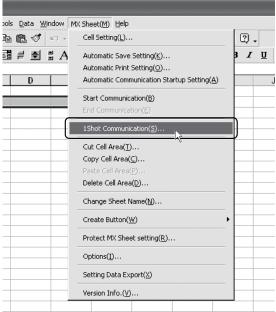

#### 8) Checking the settings

Check whether the settings in steps 1) to 7) are correct or not by using the 1 shot communication function of MX Sheet.

Make 1 shot communication in the following procedure.

- Choose [MX Sheet] → [1 Shot Communication] from the menu bar.
- 2. As the "1 Shot Communication" dialog box appears, select the cell area name set in step 4) (monitor function in this example) as the "Cell Area Name".
- 3. Click OK to start 1 shot communication.

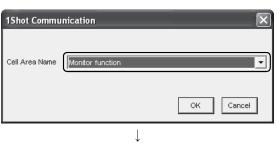

(To the next page)

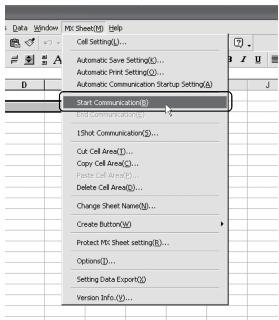

9) Starting communication

Choose [MX Sheet]  $\rightarrow$  [Start Communication] from the menu bar to start monitor.

As the confirmation dialog box appears, click Yes.

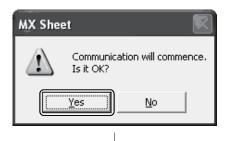

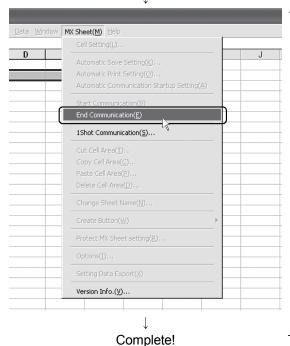

10) Ending communication

Choose [MX Sheet]  $\rightarrow$  [End Communication] from the menu bar to exit monitor.

After ending the communication, delete the monitor data.

The Excel sheet for monitor function is now completed.

#### 6.3 Data Write

This section provides an example of creating an Excel sheet using the write function.

(1) Creation example

Set the following Excel sheet as instructed in (2).

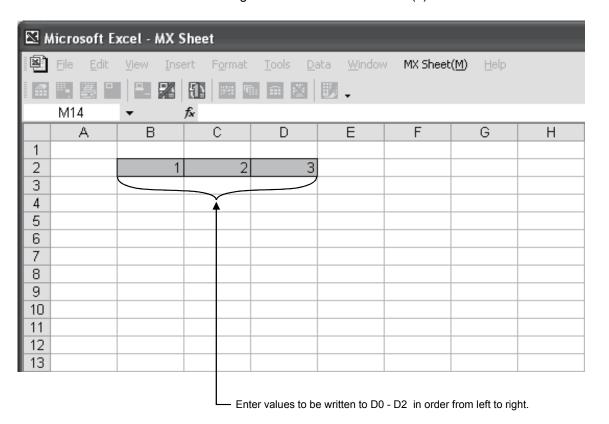

#### (2) Setting MX Sheet

This section explains the procedure of creating an Excel sheet for monitor function.

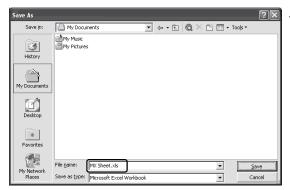

Saving the Excel book
 Start Excel and save the Excel book.

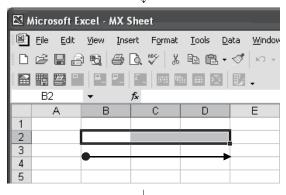

2) Specifying the cell area

Drag the cell (B2 to D2 in this example) on the left screen to specify the cell area in which written data will be entered.

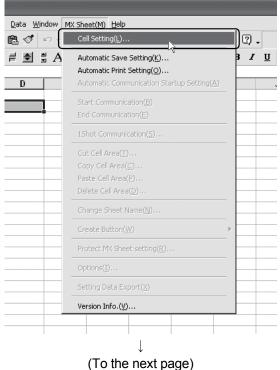

3) Displaying the "Cell Setting" dialog box Choose [MX Sheet] → [Cell Setting] from the menu bar to display the "Cell Setting" dialog box.

6 - 17 6 - 17

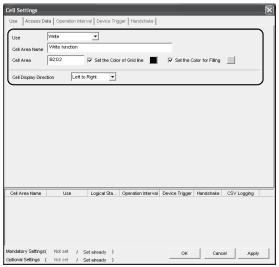

4) Setting the <<Use>> tab
Set the setting items of the <<Use>> tab as follows:
After setting, click the <<Access Data>> tab.

Use : Write

Cell Area Name : Write function

Cell Area : B2:D2
Cell Display Direction : Left to Right

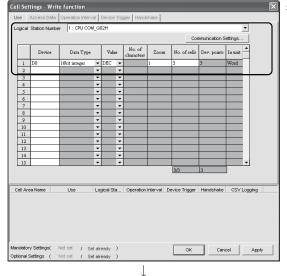

Setting the <<Access Data>> tab
 Set the device where data will be written.
 Make the following settings.
 After setting, click the <<Operation Interval>> tab.

Logical Station Number 1 : 1

Device : D0

Data type : 16bit integer

Value : DEC Zoom : 1 No. of cells : 3

\*1: Refer to Section 6.1 for the logical station number setting method.

6) Setting the <<Operation Interval>> tab Set the write operation interval. Make the following settings.

Set the Operation Interval : Check Operation day : Daily

Operation time : Regular interval (5 seconds)

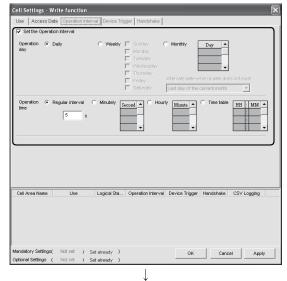

(To the next page)

6 - 18 6 - 18

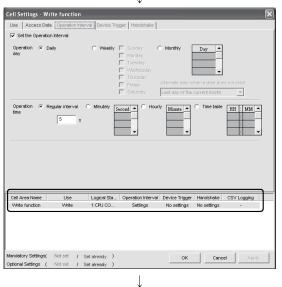

#### 7) Applying the settings

Click Apply to enable the settings of the "Cell Setting" dialog box.

After clicking Apply, check that the cell area has been registered as shown on the left screen, and click OK.

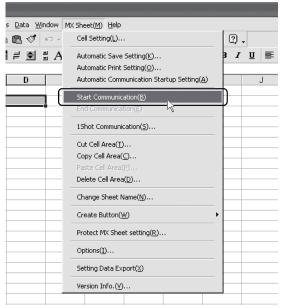

### 8) Starting communication

Choose [MX Sheet]  $\rightarrow$  [Start Communication] from the menu bar to start writing.

As the confirmation dialog box appears, click Yes.

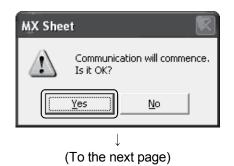

6 - 19 6 - 19

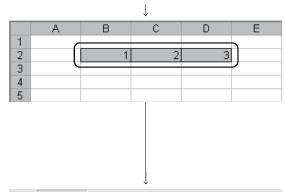

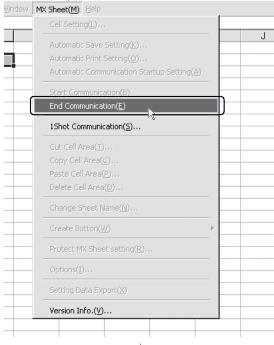

Complete!

#### 9) Entering the written values

Enter the values to be written to devices into the cell area specified in step 2).

Cell B2 : 1 (value to be written to D0)
Cell C2 : 2 (value to be written to D1)
Cell D2 : 3 (value to be written to D2)

Make sure that the data on Excel are written to the PLC devices.

#### 10) Ending communication

Choose [MX Sheet]  $\rightarrow$  [End Communication] from the menu bar to end writing.

The Excel sheet for write function is now completed.

#### 6.4 Automatic Save

This section explains a setting procedure for automatically saving the Excel book during MX Sheet operation.

#### (1) Setting example

Automatic save condition : Saved when the device (Y0) turns on.

Automatically saved file name : Date and time are added to the file auto.xls.

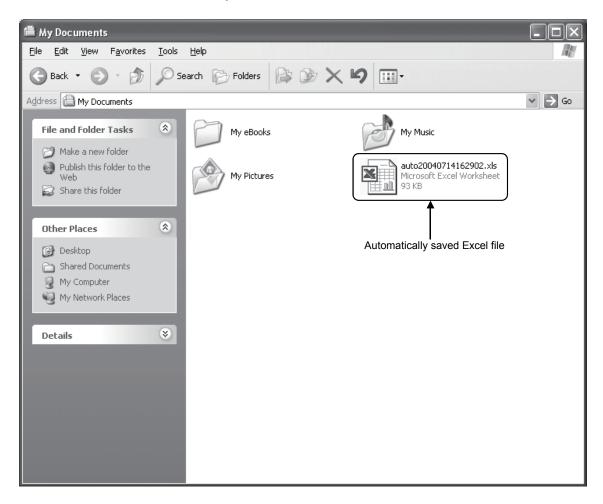

6 - 21 6 - 21

#### (2) Setting automatic save

This section explains an Excel book automatic save setting procedure.

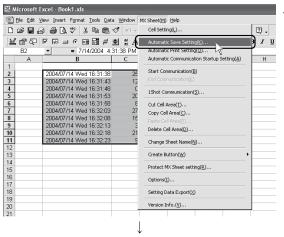

Selecting automatic save setting
 Start Excel and choose [MX Sheet] → [Automatic Save Setting] from the menu bar to display the "Automatic Save" dialog box.

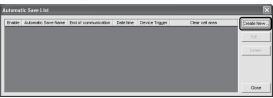

 $\downarrow$ 

Creating new automatic save conditions
 Create new automatic save conditions.
 Click Create New

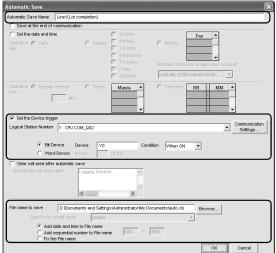

3) Setting the automatic save conditions
Set the automatic save conditions as follows:

Automatic Save Name : Line 1 (Lot completion)
Set the Device trigger : Check

Logical Station Number\*1 : 1

Bit device : Check

Device : Y0

Condition : When ON

Add date and time to File name : Check

\*1: Refer to Section 6.1 for the logical station number setting method.

Clicking Browse... displays the "Save As" dialog box.

Save As

Save in: My Documents

My Music

My Pictures

File name: auto.xls

Save as type: Excel Book (\*.xls)

Cancel

File name : auto.xls

Set the file name to be saved automatically.

Specify any save place and file name.

Save as type : Excel book (\*.xls)

After specifying the file name, click Save

After making the above settings, click OK.

(To the next page)

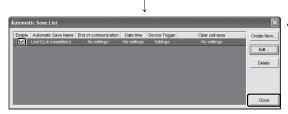

4) Specifying the automatic save conditions After making sure that the automatic save name has been added to the list and the Enable filed has a check mark, click Close to close the Automatic save list.

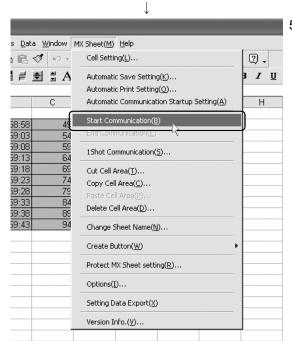

5) Starting communication Choose [MX Sheet] → [Start Communication] from the menu bar to start communication.

As the confirmation dialog box appears, click | Yes |

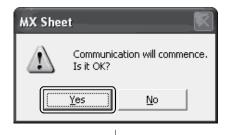

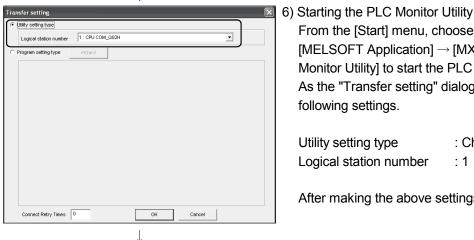

(To the next page)

From the [Start] menu, choose [All Programs] →

[MELSOFT Application] → [MX Component] → [PLC Monitor Utility] to start the PLC Monitor Utility. As the "Transfer setting" dialog box appears, make the following settings.

Utility setting type : Check Logical station number : 1

After making the above settings, click OK.

6 - 23 6 - 23

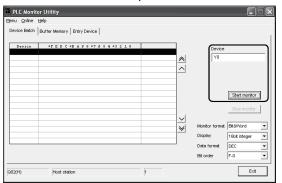

7) Specifying the monitor device Choose the <<Device Batch>> tab of the PLC Monitor Utility and make the following setting.

Device: Y0

After making the above settings, click Start monitor

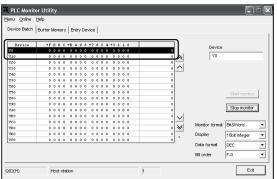

8) Writing to device

Change the Y0 device status.

Double-click the monitor display area of the << Device Batch>> tab.

The "Write to Device" dialog box appears.
Forcibly turn on Y0 in the following procedure.

- 1. Type "Y0" in "Device" in "Bit Device".
- 2. Click Force ON .

After making the above settings, click Close.

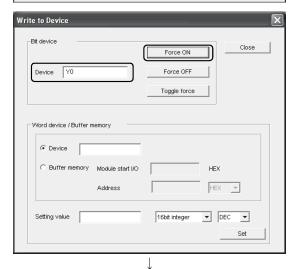

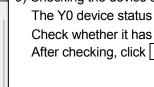

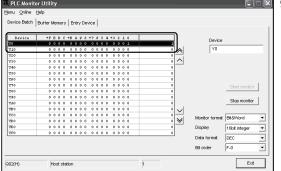

(To the next page)

9) Checking the device status

The Y0 device status has been changed as set in step 8). Check whether it has been changed or not.

After checking, click Stop monitor and then Exit .

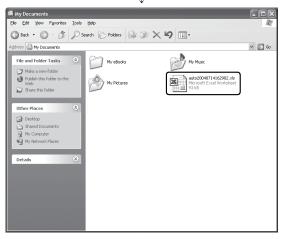

10) Checking the saved file

The operation in step 8) activates the automatic save setting function and saves the Excel book automatically. Start Explorer and check whether the file specified in step 3) has been saved correctly.

After checking the file, choose [MX Sheet] → [End Communication] from the menu bar to end communication.

Setting complete!

The automatic save setting is now completed.

#### 6.5 Automatic Print

This section explains a setting procedure for automatically printing the whole Excel book or specified Excel sheets during MX Sheet operation.

#### (1) Setting example

Automatic print condition : Printed at 17:00 every day. Print area : Sheet 1 and Sheet 3 are printed.

#### (2) Setting automatic print

This section explains an Excel sheet automatic print setting procedure.

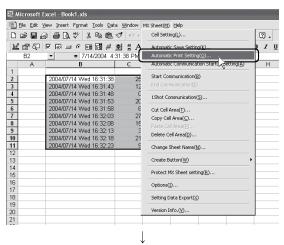

Selecting automatic print setting
 Start Excel and choose [MX Sheet] → [Automatic Print Setting] on the menu bar to display the "Automatic Print" dialog box.

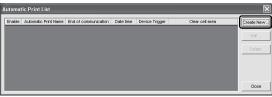

2) Creating new automatic print conditions Create new automatic print conditions. Click Create New.

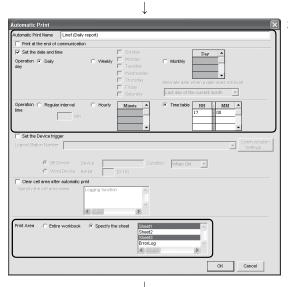

(To the next page)

Setting the automatic print conditions
 Set the automatic print conditions.
 Set as indicated below.

Automatic Print Name : Line 1 (Daily report)

Set the date and time : Check Operation day : Daily

Operation time : Time table (17:00)
Print Area : Specify the sheet

(Sheet 1 and Sheet 3) \*1

After making the above setting, click OK

\*1: Multiple sheets can be specified. Specify the corresponding sheet only.

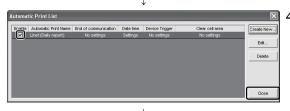

4) Specifying the automatic print conditions

After making sure that the automatic print name has been added to the list and the Enable filed has a check mark, click Close to close the Automatic print list.

Setting complete!

#### **POINT**

If multiple printers are set within the personal computer, the default printer (set within [My Computer]  $\rightarrow$  [Printers]) is used to print the Excel sheet, when "Automatic Print" setting is selected.

#### 6.6 Using the Button

This section explains a convenient communication starting method by Create Button.

#### (1) Setting example

Button type\*<sup>1</sup> : Start Communication button

MX Sheet setting condition : Logging setting (Refer to Section 6.1)

#### (2) Creating the button and starting communication

The following describes a procedure from button creation to a communication start using the button.

\*1: The End Communication or 1 Shot Communication button is also available.

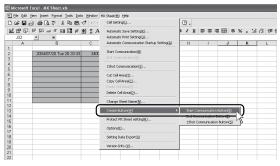

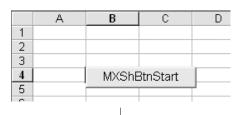

1) Choosing Create Button

Start Excel and specify the cell where the button will be placed.

Choose [MX Sheet] - [Create Button] - [Start Communication Button] on the menu bar.

The Start Communication Button is placed in the specified cell position. \*2

\*2: The display characters and character font of the created button can be changed. Refer to the MX Sheet Version 1 Operating Manual for details.

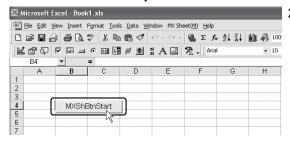

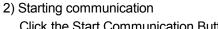

Click the Start Communication Button created in Step 1).

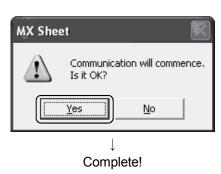

6 - 28 6 - 28

| ИЕМO |
|------|
|      |
|      |
|      |
|      |
|      |
|      |
|      |
|      |
|      |
|      |
|      |
|      |
|      |
|      |
|      |
|      |
|      |
|      |
|      |
|      |
|      |

#### **APPENDICES**

#### Appendix 1 Useful Functions of MX Sheet

In addition to the functions explained in this manual (Chapter 6), MX Sheet has useful functions. This section provides the outlines and brief explanations of the functions. For more details, refer to the MX Sheet Version 1 Operating Manual.

#### Appendix 1.1 Alarm summary

The alarm summary function converts the ON/OFF information into the corresponding alarm comment character strings and accumulates them on an Excel sheet as an alarm history.

The followings are available by specifying in advance when the alarm history reaches the last line.

- Scrolling
- Printing Excel sheet
- Saving Excel book

The line operation ratio and other conditions can be checked easily by accumulating the alarm data history.

| Generation                | 2002/07/31 | Wed 16:57:30 | Material storange                      | Minor failure    |                               |
|---------------------------|------------|--------------|----------------------------------------|------------------|-------------------------------|
|                           |            |              |                                        |                  | Alarm data are accumulated as |
| Generation<br>Restoration |            |              | Material storange<br>Material storange |                  | bit devices turn on/off.      |
| restoration               | 2002/07/31 | wed 10.33.33 | iviateriai storarige                   | IVIIIIOI IAIIGIE |                               |

APP - 1 APP - 1

APP

#### Appendix 1.2 Comment display

The comment display function converts a bit device value or word device value into the corresponding comment character strings and displays them on an Excel sheet. (A comment is displayed according to the change of device value.)

In the following example, the upper and lower limit values are set for a device so that the corresponding warning message will appear when the device value falls outside the range.

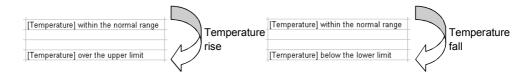

#### Appendix 1.3 Device trigger

The device trigger function sets the device condition for device data collection/write, and collects or writes the device data when the set device condition holds.

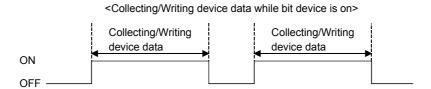

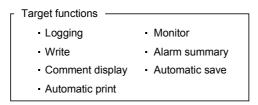

APP

APP - 2 APP - 2

#### Appendix 1.4 Handshake

Setting a handshake between the PLC and personal computer ensures the device data collection/write.

The handshake function determines whether to send data or not, based on the send request and receive response signals exchanged between the personal computer and PLC, before data updating.

When handshake begins with PLC side request

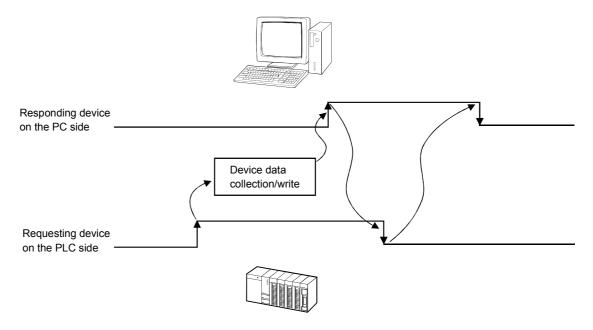

When handshake begins with PC side request

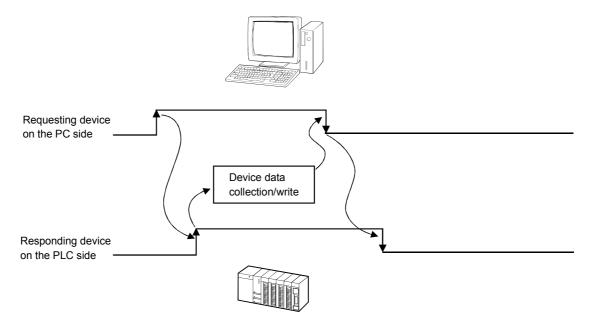

#### Appendix 1.5 CSV logging

The CSV logging function simultaneously displays device data on an Excel sheet using the logging or monitor function, and saves collected data as a CSV file.

Using a single CSV file enables long-term data collection file.

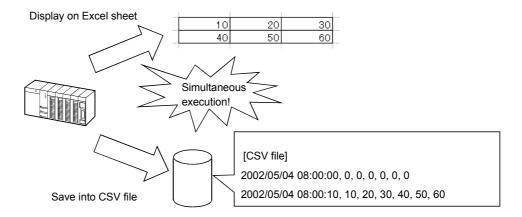

Appendix 1.6 Automatic Communication Startup Setting

Automatic Communication Startup Setting automatically starts communication with the PLC when the Excel book where MX Sheet settings have been made is started. This setting eliminates the need of selecting [Start Communication] from the MX Sheet menu.

#### Appendix 1.7 Data conversion function

The data conversion function converts the communication settings of MX Links (SW3D5F-CSKP-E) and various settings of MX Chart (SW3D5F-OLEX-E) into the logical station number of MX Component and cell settings of MX Sheet, respectively. This function ensures efficient utilization of the conventional assets.

#### <Starting method>

 $[\text{Explorer}] \rightarrow [\text{MELSEC}] \rightarrow [\text{Sheet}] \rightarrow [\text{MXComShConv.exe}]$ 

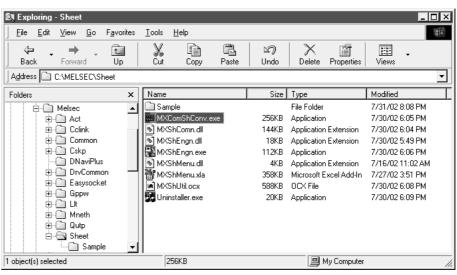

1

Convert the communication setting: Converting communication setting of MX Links(SW3D5F-CSKP-E) Ver.B or above to communication setting (logical station number) of MX Component. Progress 0 [%] Convert the MX Chart used in Excel book. Converting cell setting, tag file, alarm summary file and comment file of MX Chart(SW3D5F-OLEX-E) Ver.A or above to MX Sheet cell setting Progress 0 [%] Excel Book C:\My Documents\OLEX.xls Browse. Tag file The tag file name set in environment setting utility will be converted automatically Alarm summary file The alarm summary file name set in each cell settings will be converted automatically. Comment file The comment file name set in each cell settings will be converted automatically. Execute Fxit

#### Appendix 1.8 Protect MX Sheet setting

The MX Sheet setting can be protected by a password. \*<sup>1</sup> The user settings can be made unchangeable.

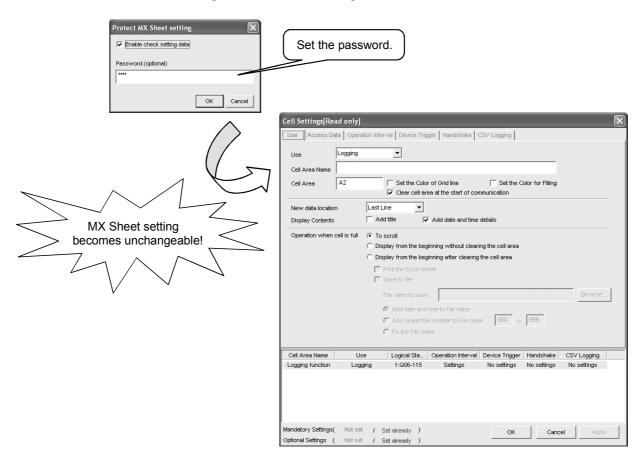

\*1: The password can be set or cancelled by choosing [MX Sheet] - [Protect MX Sheet setting]/[Unprotect MX Sheet setting] on the menu bar.

#### Appendix 1.9 Error log setting

When communication is started, an Error Log sheet that indicates the communication status of MX Sheet is created, and the communication status, error information and corrective actions are output.

To this Error Log sheet, the following error log setting can be made by Option setting.

#### (1) Setting the error log types to be output

The error log types (Information, Warning, Error) to be output can be specified.

(Setting for outputting all error log)

|   |             | ` '                     | J                | ٥,       |                                                                                                    |
|---|-------------|-------------------------|------------------|----------|----------------------------------------------------------------------------------------------------|
|   | А           | В                       | С                | D        | E                                                                                                    |
| 1 | Kind        | Date                    | Cell Area Name   | ErrorNo  | Contents                                                                                              |
| 2 | Information | 2004/07/14 Wed 17:31:05 |                  | 00000000 | Communication was started.                                                                            |
|   | Error       | 2004/07/14 Wed 17:31:06 | Monitor function | e1000009 | The specified logical station number is not set.                                                      |
|   |             |                         |                  |          | The corrective action is as follows:                                                                  |
| 3 |             |                         |                  |          | Create the logical station number after performing communication setting.                             |
|   | Warning     | 2004/07/14 Wed 17:31:08 | Logging function | e1000021 | Communication error has occurred in the open/close of communication.<br><00010003[Hex],0180840b[Hex]> |
|   |             |                         |                  |          | Time-out error                                                                                        |
|   |             |                         |                  |          | Though the time-out period had elapsed, data could not be received.                                   |
|   |             |                         |                  |          | The corrective action is as follows:                                                                  |
|   |             |                         |                  |          | Review the time-out value of the property.                                                            |
|   |             |                         |                  |          | Set it again on the communication settings utility.                                                   |
|   |             |                         |                  |          | Review the system, e.g. PLC CPU, module setting and cable status.  Retry the method.                  |
|   |             |                         |                  |          | Perform Close once and execute Open again.                                                            |
|   |             |                         |                  |          | Exit the program and restart the IBM-PC/AT compatible.                                                |
|   |             |                         |                  |          |                                                                                                    |
| 4 |             |                         |                  |          | <errorcode:180840b[hex]></errorcode:180840b[hex]>                                                     |
| 5 | Information | 2004/07/14 Wed 17:31:40 |                  | 00000002 | Communication was completed.                                                                          |
| 6 |             |                         |                  |          |                                                                                                    |
| 7 |             |                         |                  |          |                                                                                                    |

# (2) Automatic Error Log sheet display change setting At error occurrence, the Error Log sheet displayed can be automatically changed.

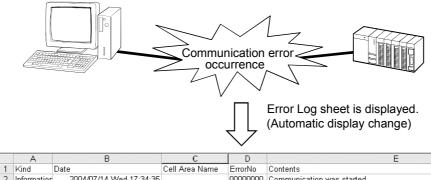

| A             | В                       | C                | D        | E                                                                                                    |
|---------------|-------------------------|------------------|----------|----------------------------------------------------------------------------------------------------|
| 1 Kind        | Date                    | Cell Area Name   | ErrorNo  | Contents                                                                                                    |
| 2 Information | 2004/07/14 Wed 17:34:35 |                  | 00000000 | Communication was started.                                                                                                    |
| Warning       | 2004/07/14 Wed 17:34:36 | Logging function |          | Communication error has occurred in the open/close of communication.  <00010003[Hex],0180840b[Hex]>  Time-out error Though the time-out period had elapsed, data could not be received. The corrective action is as follows: Review the time-out value of the property. Set it again on the communication settings utility. Review the system, e.g. PLC CPU, module setting and cable status. Retry the method. Perform Close once and execute Open again. Exit the program and restart the IBM-PC/AT compatible. |
|               |                         |                  |          | Exit the program and restall the ibivi-PO/AT compatible.                                                                                                    |
| 3             |                         |                  |          | <errorcode:180840b[hex]></errorcode:180840b[hex]>                                                                                                    |

# (3) Error log clear setting at communication start At the start of communication, the error log can be cleared.

Microsoft, Windows and Windows NT are registered trademarks of Microsoft Corporation in the United States and other countries. Pentium is a registered trademark of Intel Corporation in the United States and other countries. Other company and product names herein are either trademarks of registered trademarks of their respective owners.

# MX Sheet Version 1

# Operating Manual (Introduction)

| MODEL                     | MELS1-SHEET-NY-E |  |  |
|---------------------------|------------------|--|--|
| MODEL<br>CODE             | 13JU34           |  |  |
| SH(NA)-080347E-J(1105)MEE |                  |  |  |

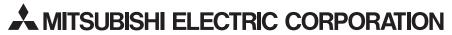

HEAD OFFICE : TOKYO BUILDING, 2-7-3 MARUNOUCHI, CHIYODA-KU, TOKYO 100-8310, JAPAN NAGOYA WORKS : 1-14 , YADA-MINAMI 5-CHOME , HIGASHI-KU, NAGOYA , JAPAN

When exported from Japan, this manual does not require application to the Ministry of Economy, Trade and Industry for service transaction permission.